## Resetting Your Password on Assistance Connect

#### **Step 1:**

If you are having trouble remembering your password or if you have not logged into your account within a year you will need to reset your password.

Following are the steps you will need to follow in order to successfully reset your password.

(Please note your new password will need to be 12 characters including a capital letter, number and/or symbol. You will also most likely have to update your security questions).

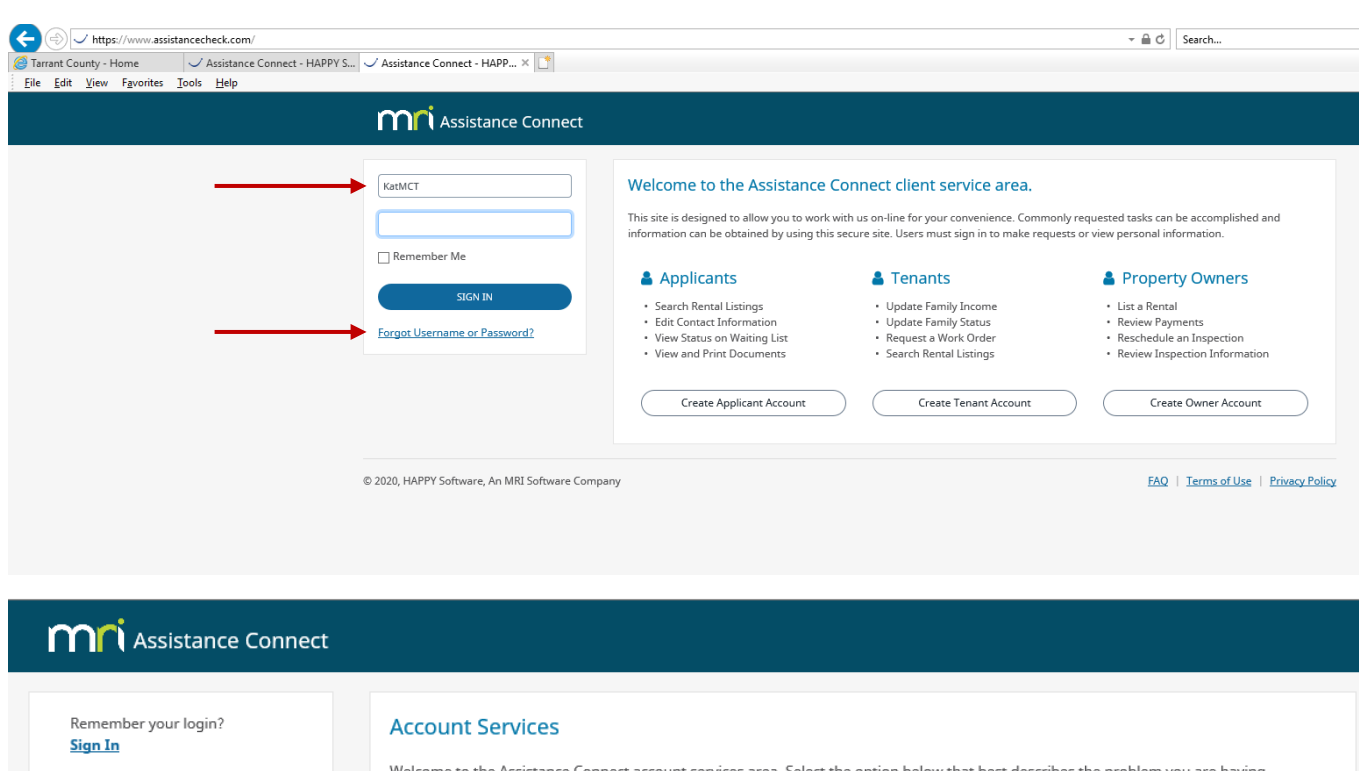

Forgot my Username - We will send an email containing your Username to the Email Address provided when you created your account.

Forgot my Password - We will send an email containing a link to help you reset your Password to the Email Address provided when you created your account.

Did Not Receive Activation Email - We will resend an email containing a link to activate your account to the Email Address provided when you created your account.

My Email Address Could Be Incorrect - If you haven't gotten any emails from us and you want to specify a different email address for your account. You will need to verify your identity again, which includes entering the Personal Identification Number (PIN) already sent to you by your Organization.

© 2020, HAPPY Software, An MRI Software Company

FAQ | Terms of Use | Privacy Policy

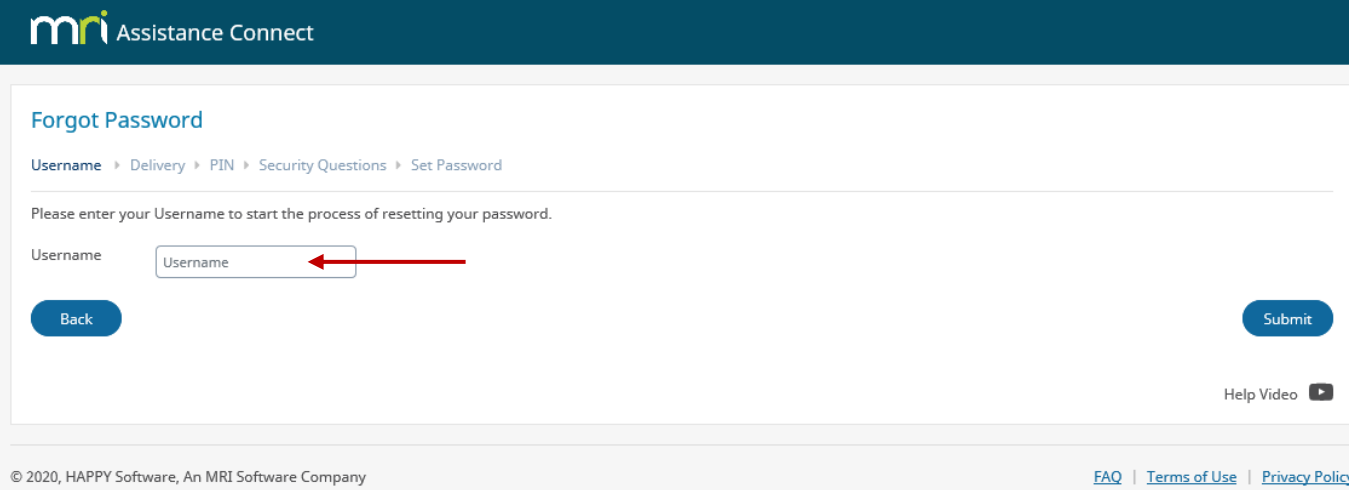

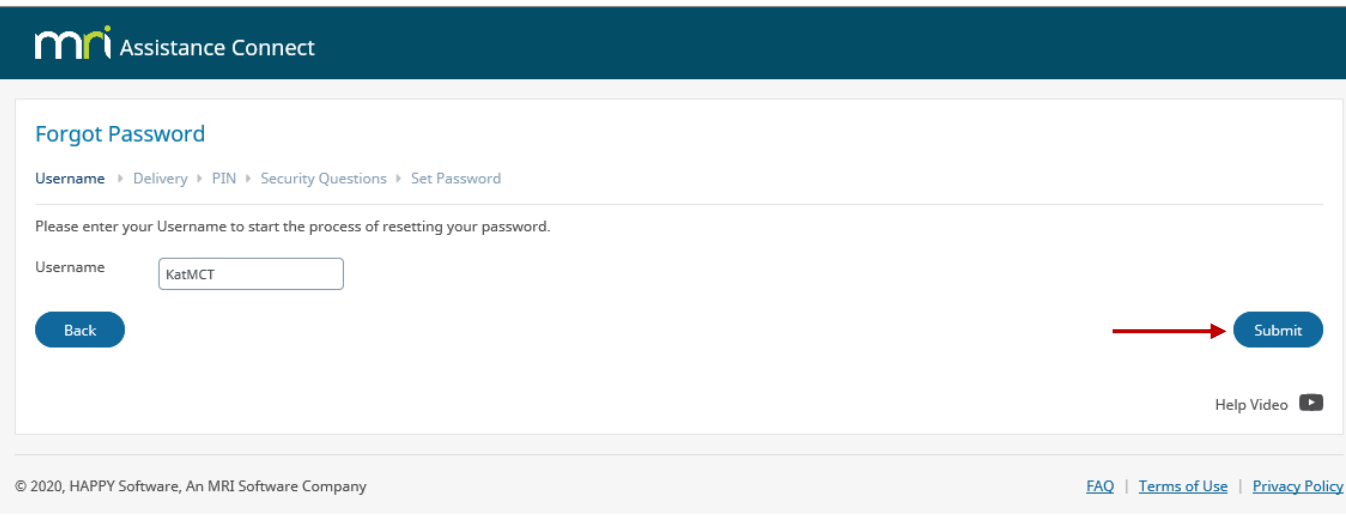

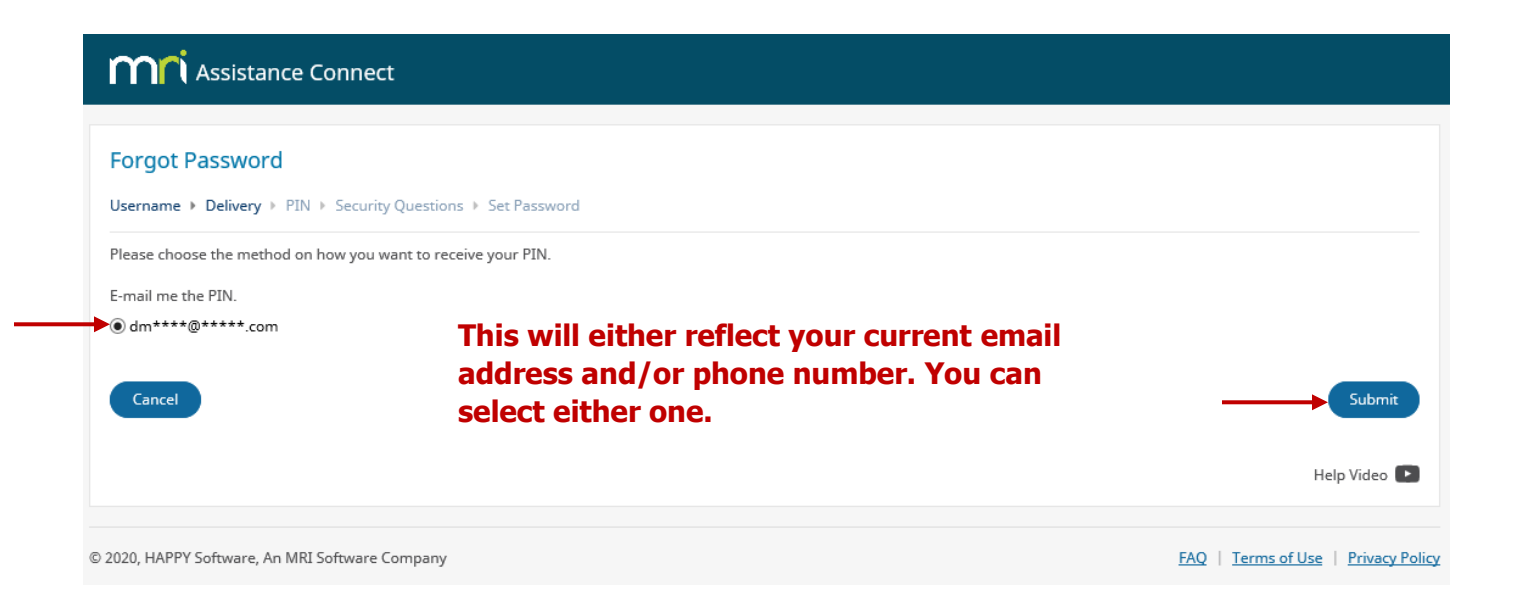

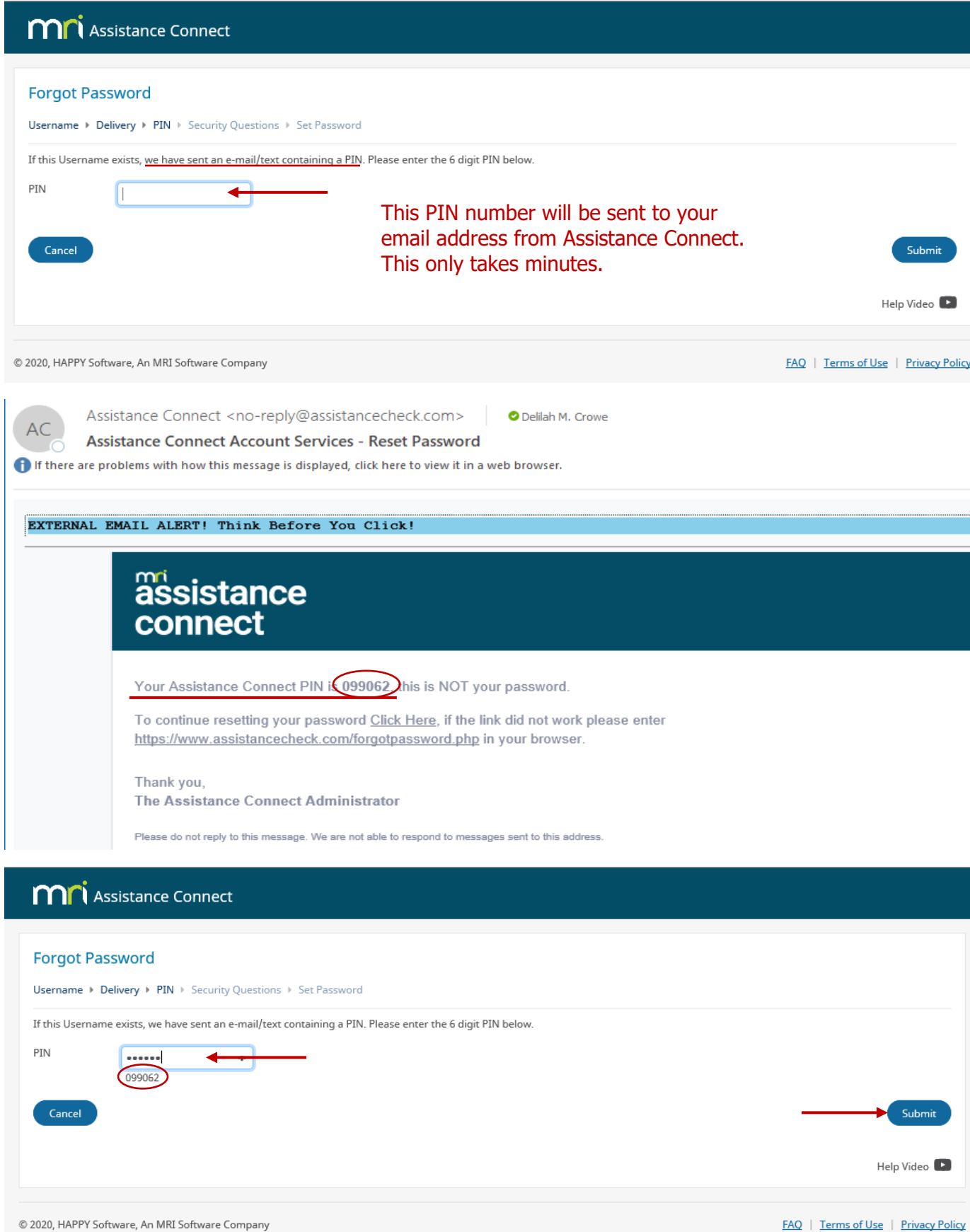

# **MN** Assistance Connect

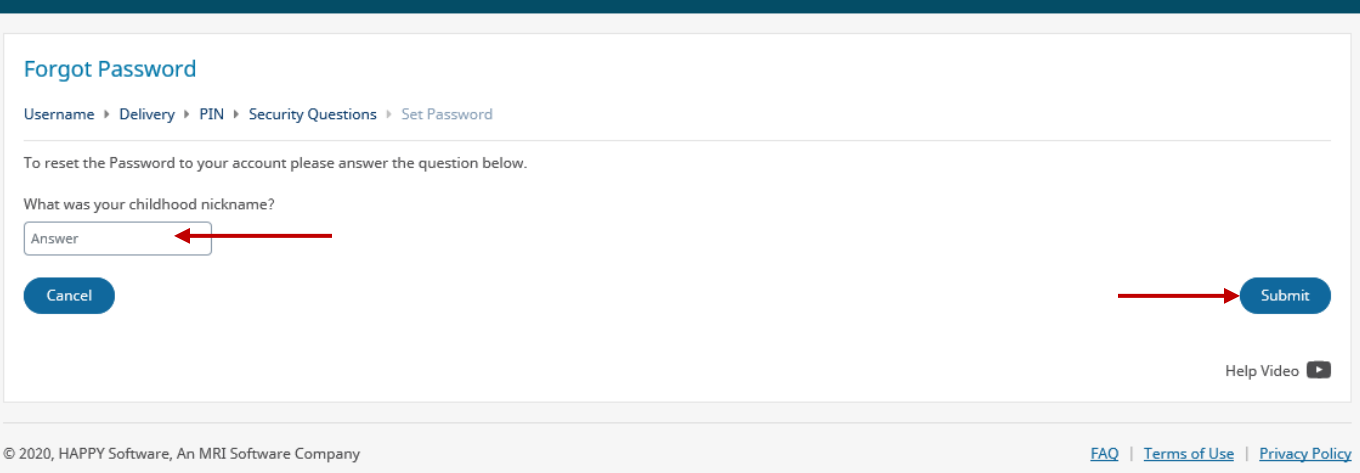

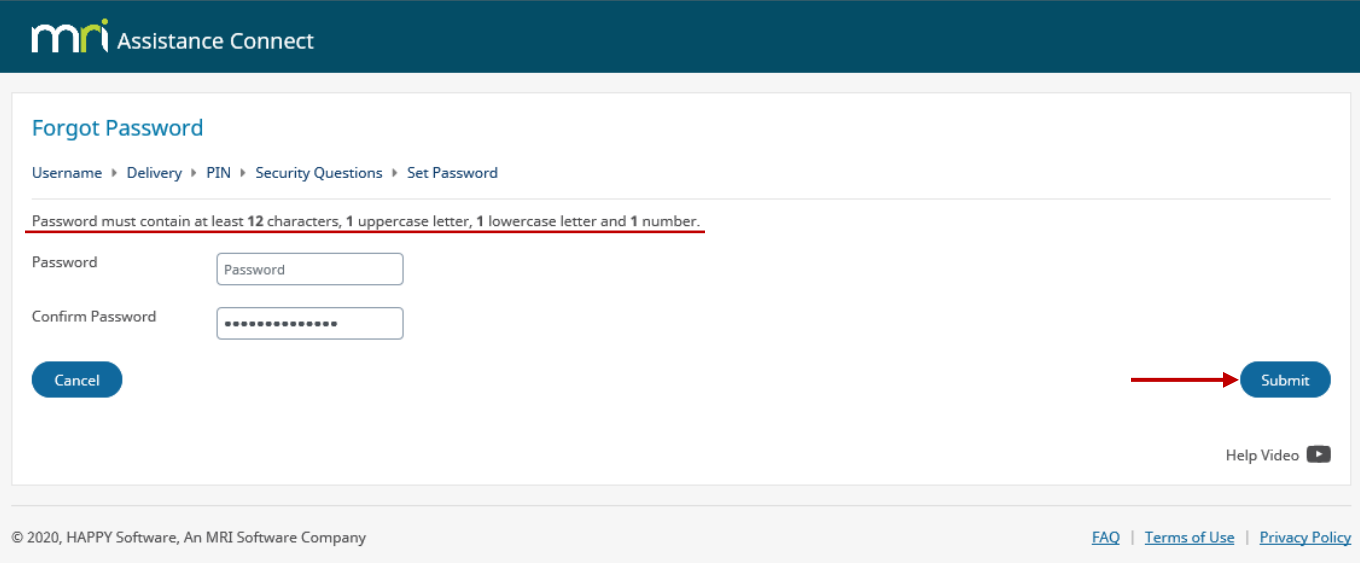

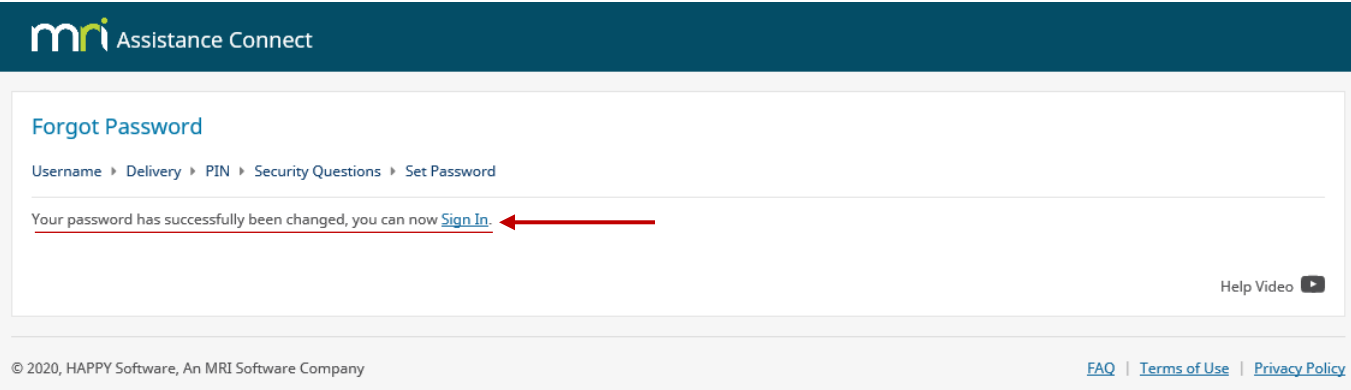

### **M**<sup>1</sup> Assistance Connect

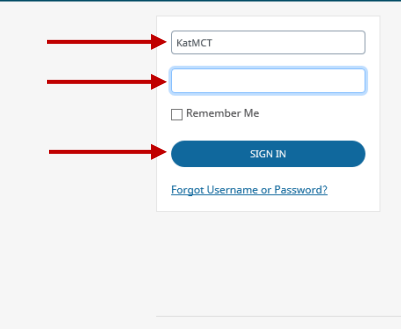

#### Welcome to the Assistance Connect client service area.

This site is designed to allow you to work with us on-line for your convenience. Commonly requested tasks can be accomplished and<br>information can be obtained by using this secure site. Users must sign in to make requests o

#### $\bullet$  Tenants Property Owners

• Update Family Income<br>• Update Family Status<br>• Request a Work Order<br>• Search Rental Listings • List a Rental<br>• Review Payments<br>• Reschedule an Inspection<br>• Review Inspection Information

(

Create Tenant Account

Create Owner Account

FAQ | Terms of Use | Privacy Policy

© 2020, HAPPY Software, An MRI Software Company

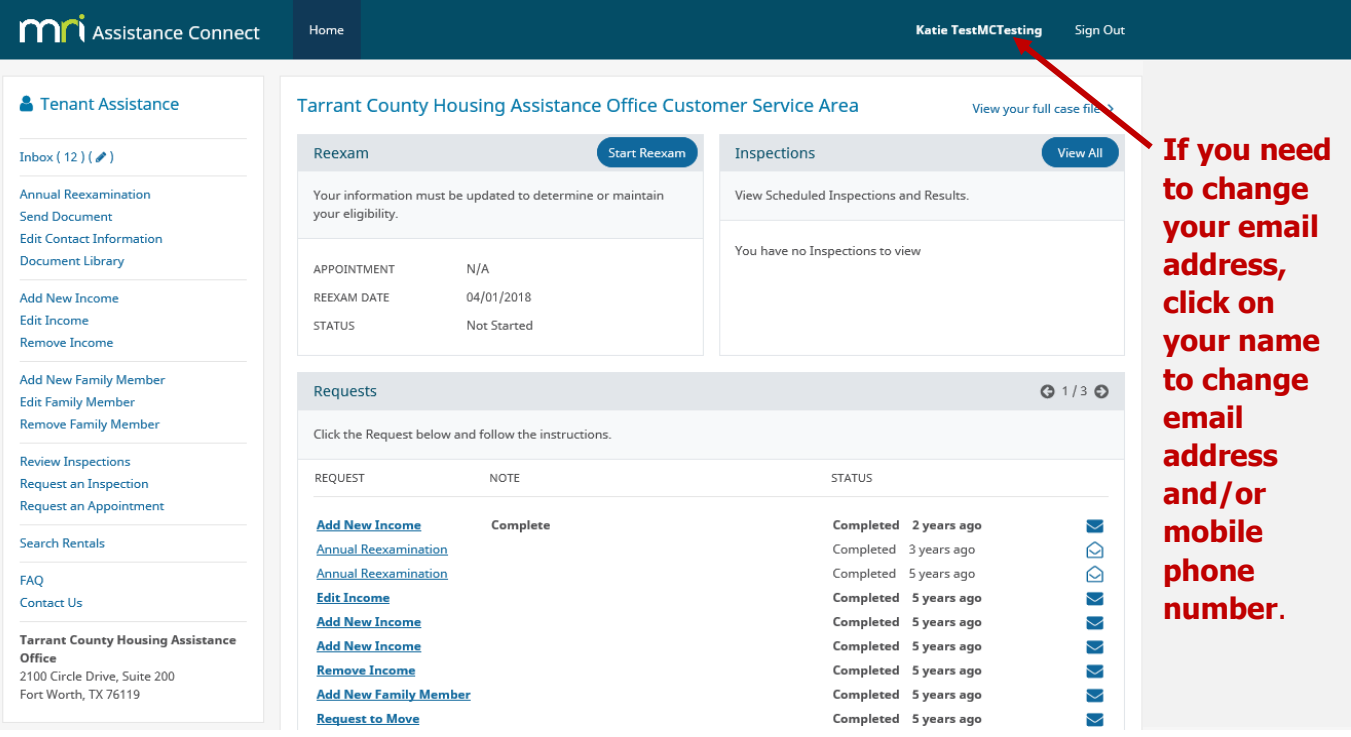

Applicants

• Search Rental Listings<br>• Edit Contact Information<br>• View Status on Waiting List<br>• View and Print Documents

Create Applicant Account

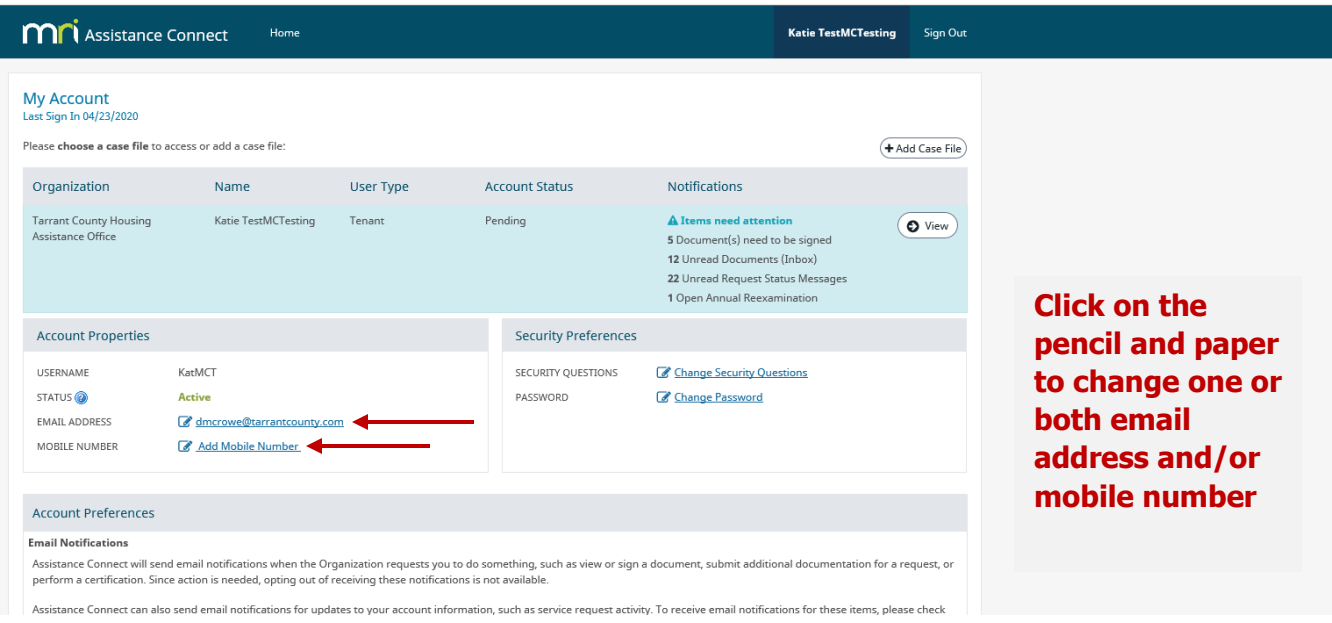

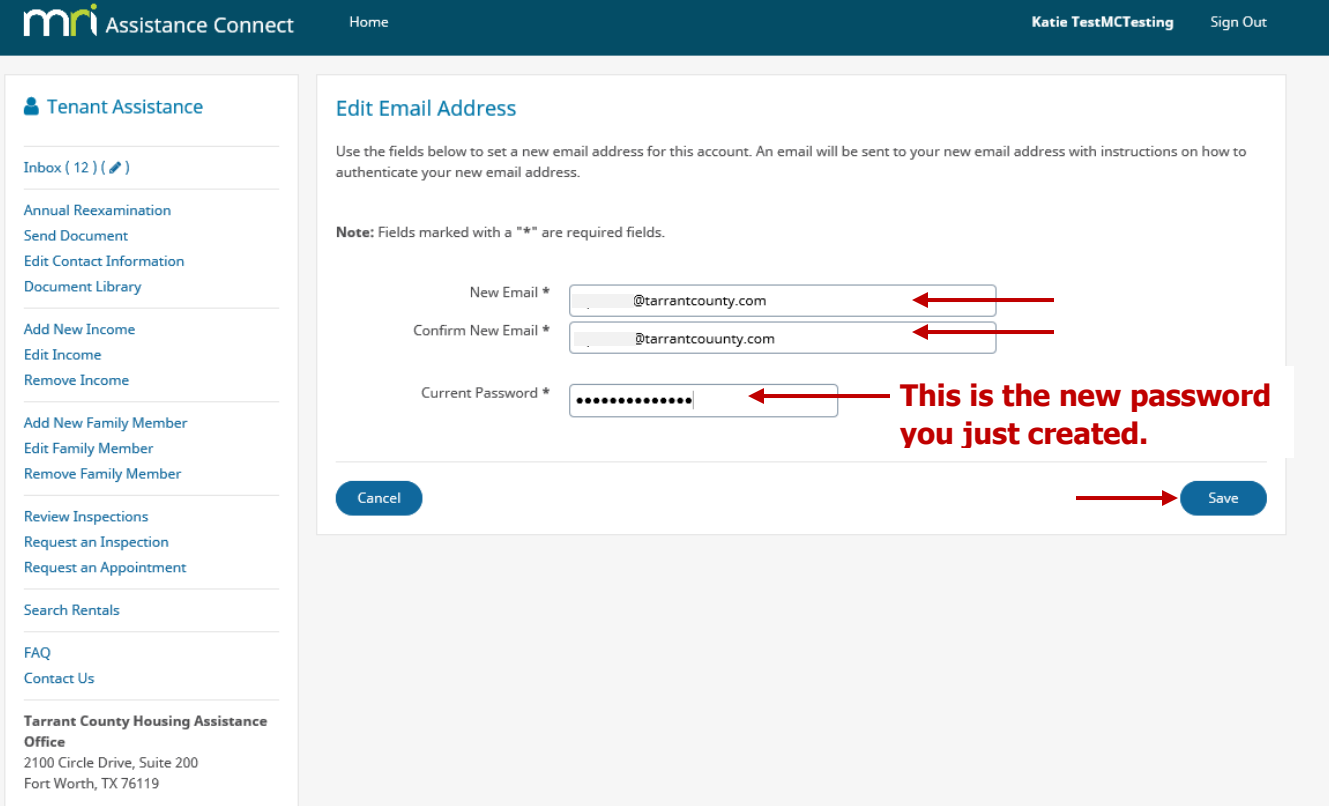

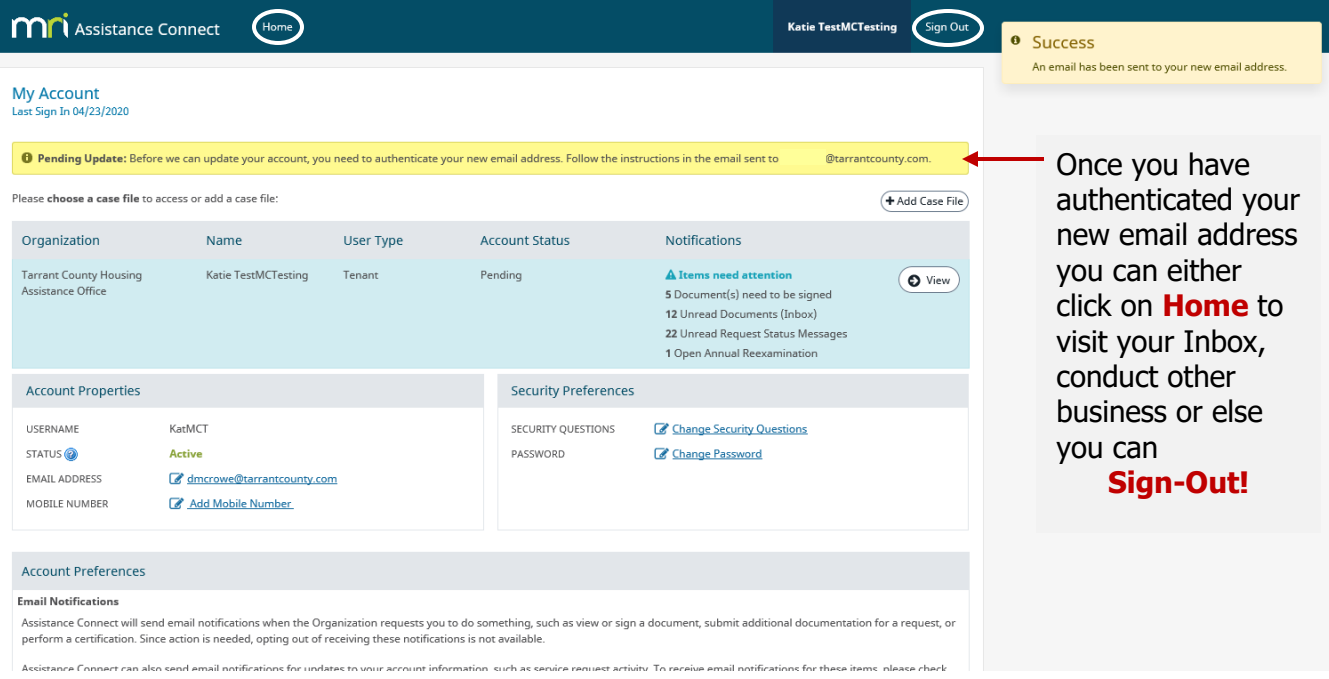

If you changed your email address you will receive a notice at the top that says "Pending Update: Before we can update your account, you need to **authenticate** your new email address." Go to your new email immediately and follow the instructions by clicking on the hyperlink which will authenticate your new email address. **You MUST authenticate your new email address in order to complete the process.**

Subject: Assistance Connect Account Services - Authenticate your email address

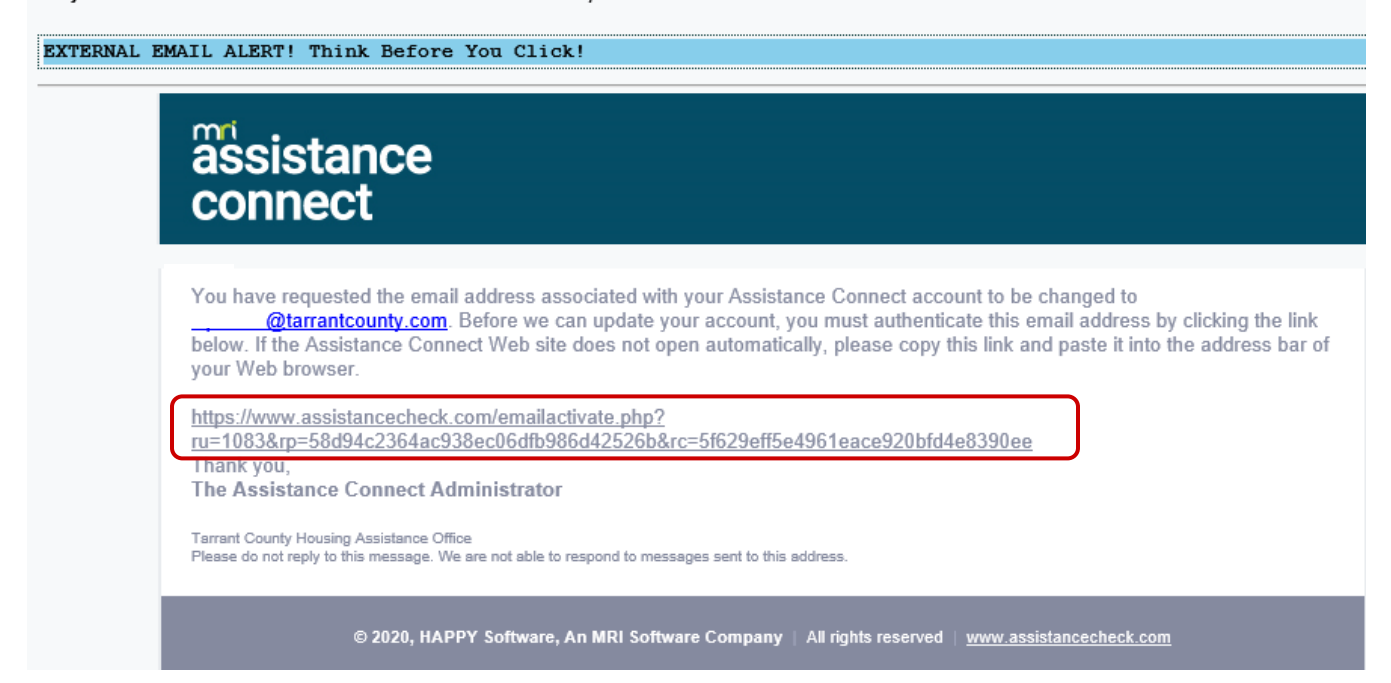

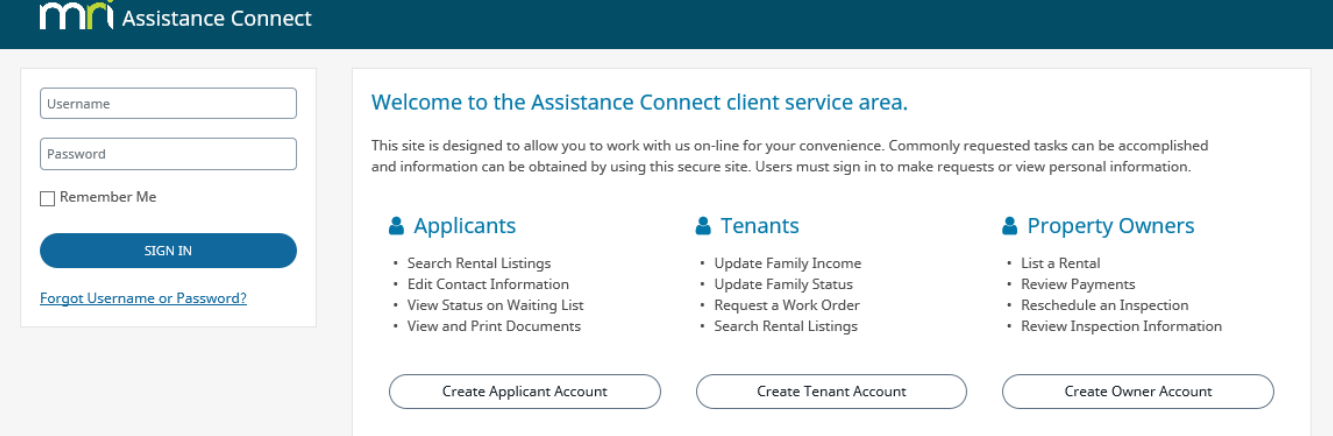